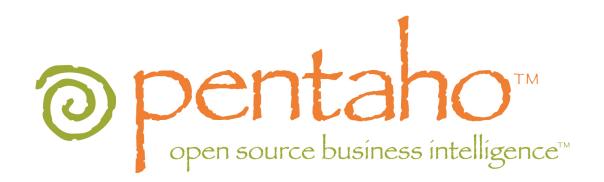

# Introducing the Pentaho BI Suite 3.5 Community Edition

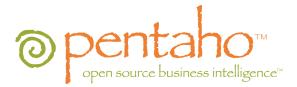

This document is copyright © 2004-2009 Pentaho Corporation. No part may be reprinted without written permission from Pentaho Corporation. All trademarks are the property of their respective owners.

## About This Document

If you have questions that are not covered in this guide, or if you find errors in the instructions or language, please contact the Pentaho Technical Publications team at <u>documentation@pentaho.com</u>. The Publications team cannot help you resolve technical issues with products.

Support-related questions should be submitted through the Pentaho Community Forum at <a href="http://forums.pentaho.org/">http://forums.pentaho.org/</a>. There is also a community documentation effort on the Pentaho Wiki at: <a href="http://wiki.pentaho.org/">http://wiki.pentaho.org/</a>. There is also a community documentation effort on the Pentaho Wiki at: <a href="http://wiki.pentaho.org/">http://wiki.pentaho.org/</a>. There is also a community documentation effort on the Pentaho Wiki at: <a href="http://wiki.pentaho.org/">http://wiki.pentaho.org/</a>. There is also a community documentation effort on the Pentaho Wiki at: <a href="http://wiki.pentaho.org/">http://wiki.pentaho.org/</a>. There is also a community documentation effort on the Pentaho Wiki at: <a href="http://wiki.pentaho.org/">http://wiki.pentaho.org/</a>.

For information about how to purchase enterprise-level support, please contact your sales representative, or send an email to <u>sales@pentaho.com</u>.

For information about instructor-led training on the topics covered in this guide, visit <u>http://www.pentaho.com/</u> training.

## Limits of Liability and Disclaimer of Warranty

The author(s) of this document have used their best efforts in preparing the content and the programs contained in it. These efforts include the development, research, and testing of the theories and programs to determine their effectiveness. The author and publisher make no warranty of any kind, express or implied, with regard to these programs or the documentation contained in this book.

The author(s) and Pentaho shall not be liable in the event of incidental or consequential damages in connection with, or arising out of, the furnishing, performance, or use of the programs, associated instructions, and/or claims.

## Trademarks

Pentaho (TM) and the Pentaho logo are registered trademarks of Pentaho Corporation. All other trademarks are the property of their respective owners. Trademarked names may appear throughout this document. Rather than list the names and entities that own the trademarks or insert a trademark symbol with each mention of the trademarked name, Pentaho states that it is using the names for editorial purposes only and to the benefit of the trademark owner, with no intention of infringing upon that trademark.

## **Company Information**

Pentaho Corporation Citadel International, Suite 340 5950 Hazeltine National Drive Orlando, FL 32822 Phone: +1 407 812-OPEN (6736) Fax: +1 407 517-4575 http://www.pentaho.com

E-mail: <u>communityconnection@pentaho.com</u> Sales Inquiries: <u>sales@pentaho.com</u> Documentation Suggestions: <u>documentation@pentaho.com</u>

## Contents

| Introduction                                                  | . 2 |
|---------------------------------------------------------------|-----|
| Community Edition or Enterprise Edition?                      | . 2 |
| Community Edition Support Options                             | . 2 |
| The Pentaho Client Tools                                      |     |
| Installation                                                  | . 4 |
| Hardware Requirements                                         | 4   |
| Software Requirements                                         | . 4 |
| Downloading and Installing the BI Suite                       | . 5 |
| Starting the BI Platform                                      |     |
| Configuring the BI Platform With the Administration Console   | 6   |
| Getting Started                                               | 7   |
| How to Log Into the Pentaho User Console                      |     |
| Navigating the Pentaho User Console                           |     |
| Tutorials                                                     | 9   |
| Report Designer Tutorials                                     | . 9 |
| Starting Report Designer                                      | 9   |
| Exploring the Report Designer Interface                       | 9   |
| Creating a Report Using Report Designer                       | 11  |
| Designing Your Report                                         | 15  |
| Refining Your Report                                          | 16  |
| Adding Parameters to Your Report                              | 21  |
| Publishing Your Report                                        |     |
| Using the Data Sources Feature in the Pentaho User Console    |     |
| Creating a Relational Data Source in the Pentaho User Console |     |
| Creating a CSV Data Source in the Pentaho User Console        |     |
| Assigning Data Source View Permissions                        |     |
| Creating an Ad Hoc Report                                     |     |
| Analysis View Tutorial                                        |     |
| Building a simple input-output transformation                 | 32  |

## Introduction

The Pentaho BI Suite Community Edition is an open source business intelligence package that includes ETL, analysis, metadata, and reporting capabilities. It is entirely open source software, licensed mostly under the GNU General Public License version 2, with parts under the LGPLv2, the Common Public License, and the Mozilla Public License. Pentaho optimizes, platform-tests, and guarantees certified builds of the BI Suite; this enhanced version of the software is packaged with a powerful service management tool called Enterprise Console, user and developer support, IP indemnification, and professional documentation, and sold by Pentaho as Enterprise Edition.

The purpose of this guide is to introduce new users to the Pentaho BI Suite, explain how and where to interact with the Pentaho community, and provide some basic instructions to help you get started using the software.

## Community Edition or Enterprise Edition?

The BI Suite Community Edition is ideal for:

- · Business intelligence aficionados
- Open source software programmers
- Early adopters
- College students

Pentaho no longer suggests using Community Edition for enterprise evaluations. If you are a business user interested in trying out the BI Suite Enterprise Edition, follow the Enterprise Edition evaluation link on the pentaho.com front page, or contact a Pentaho sales representative.

The enhancements, service, and support packaged with the BI Suite Enterprise Edition are designed to accommodate production environments, especially where downtime and time spent figuring out how to install, configure, and maintain a business intelligence solution are prohibitively expensive. If your business will save money or make more money as a result of a successful business intelligence implementation, then Enterprise Edition is the most appropriate choice.

## **Community Edition Support Options**

As a Pentaho BI Suite Community Edition user, you will have to install, configure, and maintain the software on your own. Your only support options are the community forum ( http:// forums.pentaho.org ) and the community Wiki ( http://wiki.pentaho.com ). If you do not find an answer right away, please be a good community participant and contribute a Wiki article that explains the solution after you've figured it out.

At any time, you can contact Pentaho sales and upgrade to Enterprise Edition. Enterprise Edition customers get phone support, access to Pentaho software engineers, and a Web-based knowledge base that is updated weekly with new support articles, tips, and comprehensive user guides.

### The Pentaho Client Tools

The Pentaho client tools are:

- **Report Designer:** An advanced report creation tool. If you want to build a complex data-driven report, this is the right tool to use. Report Designer offers far more flexibility and functionality than the ad hoc reporting capabilities of the Pentaho User Console.
- **Design Studio:** An Eclipse-based tool that enables you to hand-edit a report or analysis view xaction file. Generally, people use Design Studio to add modifications to an existing report that cannot be added with Report Designer.
- Aggregation Designer: A graphical tool that helps improve Mondrian cube efficiency.
- **Metadata Editor:** Enables you to add a custom metadata layer to an existing data source. Usually you would do this for a data source that you intend to use for analysis or reporting; it's not required, but it makes it easier for business users to parse the database when building a query.
- **Pentaho Data Integration:** The Kettle extract, transform, and load (ETL) tool, which enables you to access and prepare data sources for analysis, data mining, or reporting. This is generally where you will start if you want to prepare data for analysis.
- Schema Workbench: A graphical tool that helps you create ROLAP schemas for analysis. This is a required step in preparing data for analysis.

After they're installed, you can find all of these tools in their own directories in the /pentaho/ design-tools/ directory. The scripts that run them should be fairly self-explanatory. If you are using Windows, there should be a Pentaho program group with icons that will initialize the BI Server and run the client tools.

## Installation

Follow the instructions below to download and install the Pentaho BI Suite Community Edition.

## Hardware Requirements

The Pentaho BI Suite software does not have strict limits on computer or network hardware. As long as you meet the minimum software requirements (note that your operating system will have its own minimum hardware requirements), Pentaho is hardware agnostic. There is, however, a recommended set of system specifications:

| RAM              | At least 2GB             |  |  |
|------------------|--------------------------|--|--|
| Hard drive space | At least 1GB             |  |  |
| Processor        | Dual-core AMD64 or EM64T |  |  |

It's possible to use a less capable system, but in most realistic scenarios, the too-limited system resources will result in an undesirable level of performance.

Your environment does not have to be 64-bit, even if your processor architecture supports it; while all modern desktop, workstation, and server machines have 64-bit processors, they typically ship by default with 32-bit operating systems. If you want to run the Pentaho BI Suite in a pure 64-bit environment, you will have to install a 64-bit operating system, ensure that your solution database and Java Runtime Environment are 64-bit, and install the BI Suite via the archive-based or manual deployment methods.

## Software Requirements

**Note:** The system requirements listed below apply to the BI Suite. The BI Suite graphical installation utility, however, will only work on Windows or Linux.

In terms of operating systems, Windows XP with Service Pack 2, modern Linux distributions (SUSE Linux Enterprise Desktop and Server 10 and Red Hat Enterprise Linux 5 are officially supported, but most others should work), Solaris 10, and Mac OS X 10.4 are all officially supported.

No matter which operating system you use, you must have the Sun Java Runtime Environment (JRE) version 1.5 (sometimes referenced as version 5.0) installed. 1.4.2 will not work, and while 1.6 (6.0) will probably work in most cases, Pentaho does not yet officially support it.

**Note:** The GNU Compiler for Java, or GCJ for short, interferes with the way many native Java programs work on Linux, including some of the components of the Pentaho BI Suite. If you are using a Linux distribution that installs GCJ by default (which includes all of the most popular distros), then before you begin installation you must remove, disable, or circumvent GCJ. If you cannot remove it, you can simply ensure that your PENTAHO\_JAVA\_HOME variable is properly set (instructions for this are below), and add the Java Runtime Environment's /bin/ directory to the beginning of your PATH variable in ~/.bashrc or /etc/environment, then relog before continuing.

Workstations will need to have reasonably modern Web browsers to access Pentaho's Web interface. Internet Explorer 6 or higher; Firefox 3.5 or higher (or the Mozilla or Netscape equivalent); and Safari 2.0.3 or higher will all work.

Your environment can be either 32-bit or 64-bit as long as it meets the above requirements.

The aforementioned configurations are officially supported by Pentaho. Other operating systems such as Windows Vista, FreeBSD, and OpenBSD; other Java virtual machines like Blackdown; other application servers such as Liferay and Websphere; and other Web browsers like Opera may work without any problems. However, the Pentaho support team may not be able to help you if you have trouble installing or using the BI Suite under these conditions.

**Note:** Some Pentaho client tools, such as Metadata Editor, Aggregation Designer, Pentaho Data Integration, and Design Studio, require that the Eclipse SWT JAR be in your Java classpath. This can be an issue in scenarios where standalone client tools are installed onto a machine that does not also have the BI Server installed, particularly on platforms other than Windows and Linux. **Note:** The Pentaho Reporting engine requires a graphical environment in order to create charts. If you are installing the BI Server onto a headless Linux, BSD, or Solaris server and do not have X11R6 on it, you should install the **Xvfb** package on your server to satisfy the charting dependency.

## Downloading and Installing the BI Suite

Follow the below process to download and install the Pentaho BI Suite Community Edition.

1. Open a Web browser and navigate to the Pentaho page on SourceForge.net.

http://sourceforge.net/projects/pentaho/ . If you cannot click on links in this document, you can simply navigate to http://sourceforge.net/projects/pentaho/

- 2. Click Download.
- 3. At the SourceForge download screen, click Business Intelligence Server.
- 4. In the Latest category at the top of the list, click either the .zip or .tar.gz file for the **biserver-ce** project.

This is an archive package of the Pentaho BI Platform, along with a Tomcat Java application server configured to run it. There is no functional difference between the zip and tar archives; they are merely in compression formats that are generally preferred by Windows and Linux users, respectively.

5. Once the file is downloaded, create a /pentaho/server/ directory in an accessible place in your filesystem, and unpack the files using your preferred archive utility.

Ideally you would be unpacking this on what you expect to be your server, though there is no reason why you can't install the Pentaho client tools on the same machine.

- 6. Repeat this process (creating a /pentaho/design-tools/ directory to contain them) for any or all of the following Pentaho client tool projects:
  - Report Designer
  - Pentaho Metadata
  - Design Studio
  - Data Integration
  - Schema Workbench

You may not need all of these tools, but it can't hurt to download all of them.

You have retrieved all of the relevant Pentaho software, and are ready to configure the BI Platform.

## Starting the BI Platform

In order to use and configure the Pentaho BI Platform, you must start the BI Server, then the Pentaho Administration Console.

#### Starting the BI Server

To start the BI Server, run the start-pentaho.bat (or .sh) script in the /pentaho/server/ biserver-ce/ directory.

#### Starting the Pentaho Administration Console

To start the Pentaho Administration Console, run the **start-pac.bat** (or .sh) script (on Windows) or **startup** script (on Linux) in the /pentaho/server/administration-console/ directory.

## Configuring the BI Platform With the Administration Console

Follow the below process to log into the Pentaho Administration Console.

- 1. Open a Web browser and type in the Web or IP address of the Pentaho Administration Console server, which is http://localhost:8099/admin by default.
- 2. Type in your administrator credentials, then click Login.

The default credentials are **admin** for the user, and **password** for the password.

- 3. Click the Administration tab on the left side of the window.
- 4. Remove the default sample users and roles and create your own.
- 5. Click the **Data Sources** tab at the top of the window.
- 6. Enter the connection details for the data source you want to use for reporting and analysis.

By default, there is a **sampledata** source listed. If you intend to follow the examples later in this guide, you must leave this data source intact.

You are now logged into the Pentaho Administrator Console and ready to finish configuring the BI Platform.

## **Getting Started**

Your workflow will vary depending on your BI goals. Typically, Pentaho BI Suite users will start with Pentaho Data Integration to prepare a data source, then use Metadata Editor to create a metadata layer for that data source, then potentially Schema Workbench to create a ROLAP schema. At that point, you're ready to create reports and analysis views.

If you just want to create a quick report, the ad hoc reporting component of the Pentaho User Console is the best tool for the job. If you want to create a detailed report, go directly to Report Designer instead. If you have created a ROLAP schema, then you can do some data exploration first by using an analysis view, which allows you to drill down into the smallest of details in a data source.

Ideally, everything will end up being published to the BI Platform, which enables you to display, run, and share your reports with others, or to schedule them to run at given intervals.

Once you've got some reports and/or analysis views that you like, you might create some dashboards that display them in creative and useful ways for your business users.

Follow the instructions below to log into the Pentaho User Console and familiarize yourself with its graphical interface.

### How to Log Into the Pentaho User Console

Follow the below process to log into the Pentaho User Console.

1. Open a Web browser and type in the Web or IP address of the Pentaho server, which is http://localhost:8080/pentaho/ by default.

You'll see an introductory screen with some Pentaho-related information and a **Login** button in the center of the screen.

2. Click Login.

The login dialog appears.

 For the locally installed version of the BI Suite, select Joe from the user drop-down box, and type in password into the password field, then click Login. For hosted demo users, select Guest and type in guest as the password instead.

You are now logged into the Pentaho User Console and ready to start creating and running reports.

#### Navigating the Pentaho User Console

The first thing you will see when logging in is the quick launch screen, shown here:

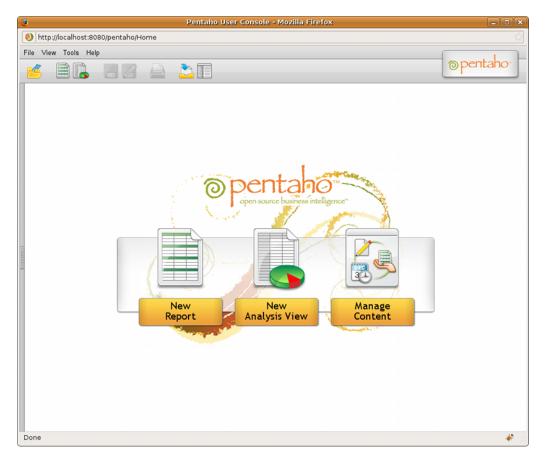

If you'd like to experiment on your own before continuing on to the tutorials, click one of the three icons in the center of the screen to create a new ad hoc report, start a new analysis view, or edit existing solutions.

The button bar near the top of the page also contains icons for creating new ad hoc reports and analysis views, along with a button to print the current report or analysis view, and to open a previously saved solution.

Different user roles have different levels of access in the Pentaho User Console. The menu above the button bar performs these same functions as the buttons, plus administrative actions if you are logged in as an administrator, and also offers access to My Workspace and external links to help and support resources.

The three buttons in the quick launch screen will appear when you log into the Pentaho User Console for the first time, and when you close all tabs in the solution browser.

You can change views between My Workspace and the solution browser at any time by clicking the rightmost icons in the top button bar, or through the **View** menu.

## **Tutorials**

The sections that follow provide, in no specific order, basic tutorials for the three major pillars of the BI Suite: Reporting, analysis, and data integration. These tutorials assume that you are working with the included sample data source, and that you have Report Designer and Pentaho Data Integration installed, and that you are logged into the Pentaho User Console.

## **Report Designer Tutorials**

The tutorials below are for Pentaho Report Designer.

#### Starting Report Designer

Follow the process below to start Report Designer.

- Click the Report Designer entry in the Pentaho folder in the Programs section of your Start menu, or navigate to the /pentaho/design-tools/report-designer/ directory and run reportdesigner.bat on Windows, or report-designer.sh on Linux.
- Before the program starts, it runs a version checking utility. You can click either option in the version checker screen to start Report Designer – if you just downloaded this file, it is assuredly the most current version, so you may not need to enable this feature right now.

After the version check is complete (or skipped), Report Designer will start. Report Designer displays a Welcome screen and a default workspace at startup. The Welcome screen provides you with a brief introduction to the program, some instructions for getting started, and access to sample content and recently opened reports. For this walkthrough, you won't be following the instructions on the Welcome screen, though if you would like to experiment with Report Designer a little before continuing, feel free.

#### Exploring the Report Designer Interface

Report Designer's interface is similar to that of other graphic design and layout tools. A typical menu and button bar are at the top of the screen; a tool palette for adding design elements is on the left; and on the right are two panes that contain data and structure elements, and show the properties of a selected report element.

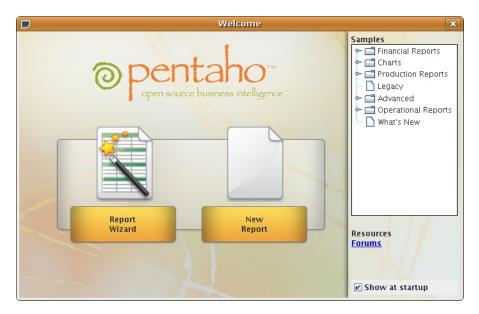

The palette on the left side of the main window is where most of your design tools are located:

Ab ST \$3 题 \$M Ab SP 彩 54 0 •Z 6 -Ð 0 -Sub

The Structure, Data, Style, and Attribute panes show your report elements, data sources, and their configurable options:

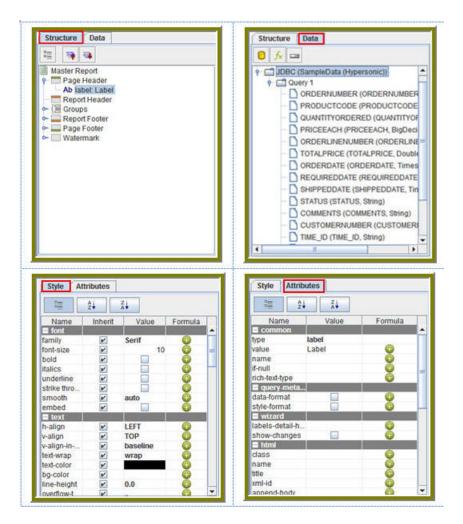

### Creating a Report Using Report Designer

Pentaho Reporting provides unmatched deployment flexibility. Whether you're looking for a standalone desktop reporting tool, Web-based reporting, or comprehensive business intelligence (BI) including reporting, analysis, and dashboards, Pentaho Reporting allows you to "start small" and scale up if your reporting needs grow in the future.

The Pentaho Report Designer provides you with the following features:

- Drag-and-drop graphical designer that gives users full control of data access, layout, grouping, calculations, charting and formatting for pixel-perfect reports
- Integrated, step-by-step wizard that guides report designers through the design process
- Report templates that accelerate report creation and provide consistent look-and-feel

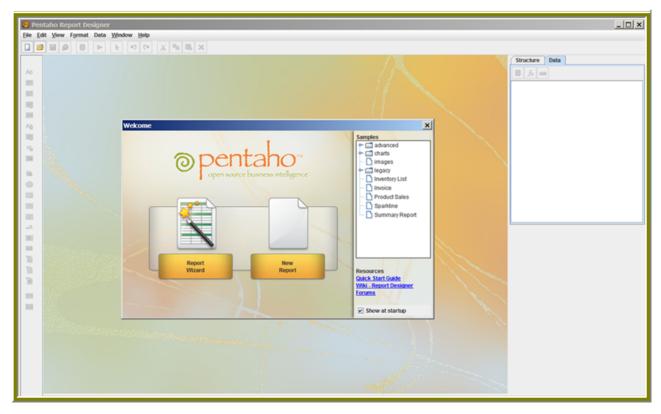

The Report Designer allows you to create a report by following a four step wizard; however, to show you a larger range of features, the exercises that follow walk you through the manual procedures for creating a simple report. Keep in mind that is basic tutorial and will not provide details about advanced Report Designer features.

- Make sure to start the SampleData (Hypersonic/HSQLDB) database before you do this exercise. Go to Start -> Programs -> Pentaho Enterprise Edition -> Server Management -> Start Sample Database.
- Start the Report Designer. Go to Start -> Programs -> Pentaho Enterprise Edition -> Design Tools -> Report Designer.

The Report Designer home page appears.

3. Click New Report in the Welcome dialog box.

The design workspace appears.

- 4. In the right pane, click the **Data** tab.
- 5. For the purpose of this exercise, right-click **Data Sets** and choose **JDBC**. Alternatively, you can click the yellow database icon to display the JDBC dialog box.

The JDBC Data Source dialog box appears.

- 6. Under Connections, select SampleData (Hypersonic).
- 7. Next to Available Queries click 🕀 (Add).

Query 1 appears under Available Queries. Notice that the edit icon 🥖 is enabled.

| Connections: 📝 🚱 🔀      | Available Queries | © 8 |
|-------------------------|-------------------|-----|
| SampleData (Hypersonic) | Query 1           |     |
| SampleData (Local)      |                   |     |
| SampleData (MySQL)      |                   |     |
|                         |                   |     |
|                         |                   |     |
|                         | Query Name        |     |
|                         | Query 1           |     |
|                         | Query             |     |
|                         | 1                 |     |
|                         |                   |     |
|                         |                   |     |
|                         |                   |     |

8. Click 🥖 (Edit).

The Choose Schema dialog box appears.

9. In the Choose Schema dialog box select Public from the drop-down list.

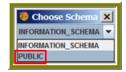

The Query Designer window appears. The Query Designer provides you with a graphical environment that allows you to work with the data even if you don't understand SQL, the standard programming language for retrieving content from databases.

| 😻 Query-Designer                                                                                                    | ×                                                                                                    |
|----------------------------------------------------------------------------------------------------|----------------------------------------------------------------------------------------------------|
| ROOTQUERY     SELECT     ORDERFACT: 'ORDERNUMBER'     ORDERFACT: 'PRODUCTCODE'     ORDERFACT: 'PRODUCTCODE'     ORDERFACT: 'ORDERLINENUMBER'     ORDERFACT: 'ORDERLAT': 'ORDERFACT: 'ORDERFACT': 'ORDERFACT': 'ORDERFACT': 'ORDERFACT': 'STATUS'     ORDERFACT: 'STATUS'     ORDERFACT: 'STATUS'     ORDERFACT: 'CUSTOMERNUMBER'     ORDERFACT: 'STATUS'     ORDERFACT: 'STATUS'     ORDERFACT': 'STATUS'     ORDERFACT': 'STATUS'     ORDERFACT': 'STATUS'     ORDERFACT': 'STATUS'     ORDERFACT': 'STATUS'     ORDERFACT': 'STATUS'     ORDERFACT': 'STATUS'     ORDERFACT': 'STATUS'     ORDERFACT': 'STATUS'     ORDERFACT': 'STATUS'     ORDERFACT': 'STATUS'     ORDERFACT': 'STATUS'     ORDERFACT': 'STATUS'     ORDERS     ORDERFACT': 'STATUS'     ORDERFACT': 'STATUS'     ORDERFACT': 'STATUS'     ORDERFACT': 'STATUS'     ORDERFACT': 'STATUS'     ORDERFACT': 'STATUS'     ORDERFACT': 'STATUS'     ORDERFACT': 'STATUS'     ORDERFACT': 'STATUS'     ORDERFACT': 'STATUS'     ORDERFACT': 'STATUS'     ORDERFACT': 'STATUS'     ORDERFACT': 'STATUS'     ORDERFACT': 'STATUS' | Image: Second state of the second state of the second |
|                                                                                                    | Preview OK Cancel                                                                                                    |

- 10. Double-click **ORDERFACT** so that the table appears in the workspace as shown in the image above.
- 11. In the Query Designer workspace, right-click "ORDERFACT" and choose deselect all.

| I "ORDERFACT"        | ×    |
|----------------------|------|
| sort by name         |      |
| pack                 |      |
| select all           |      |
| deselect all         |      |
| open all foreign tab | les  |
| open all primary tab | oles |
| references           |      |
| STATUS               |      |
| COMMENTS             |      |
| CUSTOMERNUMBE        | R    |
| TIME_ID              |      |
| QTR_ID               |      |
| MONTH_ID             |      |
| YEAR_ID              |      |

12. Now, select the following fields in the ORDERFACT table: ORDERNUMBER, QUANTITYORDERED, PRICEEACH, and ORDERDATE.

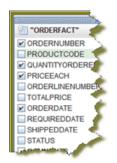

13. Double-click **PRODUCTS** so that the table appears in the workspace.

Notice that there is a line that joins the **ORDERFACT** and **PRODUCTS** tables together.

| x               | xaaaaaaaaaaaaaaaaaaaaaa 🗙                                                                                                    |
|-----------------|----------------------------------------------------------------------------------------------------|
| U "ORDERFACT"   | PRODUCTS"                                                                                                    |
| ORDERNUMBER     | PRODUCTCODE 🤌                                                                                                    |
| PRODUCTCODE     | PRODUCTNAME                                                                                                    |
| QUANTITYORDERED | PRODUCTLINE                                                                                                    |
| PRICEEACH       | PRODUCTSCALE                                                                                                    |
| ORDERLINENUMBER | PRODUCTVENDOR                                                                                                    |
| TOTALPRICE      | PRODUCTDESCRIPTION                                                                                                    |
| ORDERDATE       | QUANTITYINSTOCK                                                                                                    |
| REQUIREDDATE    | BUYPRICE                                                                                                    |
| SHIPPEDDATE     | MSRP                                                                                                    |
| STATUS          |                                                                                                    |
| COMMENTS        |                                                                                                    |
| CUSTOMERNUMBER  |                                                                                                    |
| TIME_ID         |                                                                                                    |
| QTR_ID          | 1                                                                                                    |
| MONTH_ID        |                                                                                                    |
| YEAR ID         | and the second second s |

14. Deselect all PRODUCTS table fields, except for **PRODUCTNAME** and **PRODUCTLINE**.

15. For the purpose of this exercise, click Syntax in the lower left portion of the Query Builder workspace to display a simple SQL statement associated with the tables. Notice that **PRODUCTCODE** is the common field between the **ORDERFACT** and **PRODUCTS** tables.

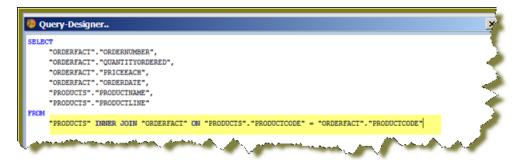

- 16. Click **OK** in the Syntax window to return to the **Configure** page. Notice that the SQL statement appears on the right under **Query Details**.
- 17. In the JDBC Data Source dialog box, click OK to return to the Design page.

Notice that the fields associated with your tables are listed under **Query 1**. You are now ready to start designing your report on page 15.

| Structure Data                                                                                                    |
|----------------------------------------------------------------------------------------------------|
| 🕒 🖟 🚥                                                                                                    |
| 😑 Data Sets                                                                                                    |
|                                                                                                    |
| e 🔄 Query 1                                                                                                    |
| <ul> <li>ORDERNUMBER (ORDERNUMBER, Integer)</li> </ul>                                                                                                    |
| <ul> <li>QUANTITYORDERED (QUANTITYORDERED, Integer)</li> </ul>                                                                                                    |
| PRICEEACH (PRICEEACH, BigDecimal)                                                                                                    |
| ORDERDATE (ORDERDATE, Timestamp)                                                                                                    |
| <ul> <li>PRODUCTNAME (PRODUCTNAME, String)</li> </ul>                                                                                                    |
| PRODUCTLINE (PRODUCTLINE, String)                                                                                                    |
| for Functions                                                                                                    |
| 📼 Parameters                                                                                                    |
| and the second second sec |

### **Designing Your Report**

This exercise walks you through the process of designing the look-and-feel of your report.

- Under the View item in the Report Designer menubar, click Element Alignment Hints and Snap to Elements to enable them. These options help you to align the elements of your report.
- 2. In the **Design** page, under **Query 1**, double-click and drag the **ORDERNUMBER** field into the **Details** band. Make sure that the top line of the field name and the top line of the Details band match up.
- 3. Place the **ORDERDATE**, **PRODUCTNAME**, **QUANTITYORDERED**, and **PRICEEACH** fields into the Details Band. Take care not to overlap the fields or your report will not display correctly.
- 4. Use the resizing handles to make the **PRODUCTNAME** field larger and the **QUANTITYORDERED** field smaller as shown in the example below:

|         | RDERNUMBER ORDERDATE PRODU | CTNAME QUAN PRICEEACH |
|---------|----------------------------|-----------------------|
|         | <b>.</b>                   |                       |
| Details |                            | Resizing Handle       |
|         |                            |                       |

5.

You have created your first report. Click  $\triangleright$  (Preview) to examine your report. Click  $\checkmark$  (Edit) to return to the workspace view.

Tip: You can also click 💽 (Preview) on the left side of your workspace or select it from the

**View** menu option to preview a report. Click / (Edit) to return to the workspace view.

| 1      |              |                                   |    |       |     |
|--------|--------------|-----------------------------------|----|-------|-----|
| 10,107 | Feb 24, 2003 | 1969 Harley Davidson Ultimate Cho | 30 | 95.7  | 2   |
| 10,121 | May 7, 2003  | 1969 Harley Davidson Ultimate Cho |    | 81.35 |     |
| 10,134 | Jul 1, 2003  | 1969 Harley Davidson Ultimate Cho |    | 94.74 |     |
| 10,134 | Aug 25, 2003 | 1969 Harley Davidson Ultimate Cho |    | 83.26 |     |
| 10,159 | Oct 10, 2003 | 1969 Harley Davidson Ultimate Cho |    | 100   |     |
| 10,153 | Oct 28, 2003 | 1969 Harley Davidson Ultimate Cho |    | 96.66 |     |
| 10,180 | Nov 11, 2003 | 1969 Harley Davidson Ultimate Cho |    | 86.13 | -   |
| 10,188 | Nov 18, 2003 | 1969 Harley Davidson Ultimate Cho |    | 100   | 5   |
| 10,188 | Dec 1, 2003  | 1969 Harley Davidson Ultimate Cho |    | 98.57 |     |
| 10,201 | Jan 15, 2004 | 1969 Harley Davidson Ultimate Cho |    | 100   | 1   |
| 10,223 | Feb 20, 2004 | 1969 Harley Davidson Ultimate Cho |    | 100   |     |
| 10,223 | Apr 5, 2004  | 1969 Harley Davidson Ultimate Cho |    | 100   |     |
| 10,237 | May 18, 2004 | 1969 Harley Davidson Ultimate Cho |    | 100   |     |
| 10,251 | Jun 28, 2004 | 1969 Harley Davidson Ultimate Cho |    | 100   |     |
| 10,203 | Jul 23, 2004 | 1969 Harley Davidson Ultimate Cho |    | 92.83 | 2.1 |
| 10,275 | Aug 27, 2004 | 1969 Harley Davidson Ultimate Cho |    | 92.65 |     |
| 10,285 | Sep 30, 2004 | 1969 Harley Davidson Ultimate Cho |    | 100   | 1 A |
| 10,299 | Oct 15, 2004 | 1969 Harley Davidson Ultimate Cho |    | 100   |     |
| 10,309 | Nov 2, 2004  | 1969 Harley Davidson Ultimate Cho |    | 94.74 |     |
| 10,318 | Nov 15, 2004 | 1969 Harley Davidson Ultimate Cho |    | 100   |     |
| 10,329 | Nov 24, 2004 | 1969 Harley Davidson Ultimate Cho |    | 100   |     |
| 10,341 | Dec 4, 2004  | 1969 Harley Davidson Ultimate Cho |    | 86.13 | 1   |
| 10,354 | Dec 17, 2004 | 1969 Harley Davidson Ultimate Cho |    | 72.55 |     |
| 10,361 | Feb 3, 2004  | 1969 Harley Davidson Ultimate Cho |    | 34.91 |     |
| 10,375 | Mar 3, 2005  | 1969 Harley Davidson Ultimate Cho |    | 76.36 |     |
| 10,388 | Apr 1, 2005  | 1969 Harley Davidson Ultimate Cho |    | 100   | -   |
|        | Apr 8, 2005  | 1969 Harley Davidson Ultimate Cho |    | 100   |     |
| 10,403 | May 13, 2005 | 1969 Harley Davidson Ultimate Cho |    | 100   |     |
|        | Jan 29, 2003 | 1952 Alpine Renault 1300          | 26 | 100   | _   |
| 10,103 | Man 4, 2003  | 1952 Alpine Renault 1300          | 20 | 100   |     |
| hanner | HI 4, 2003   | ra dita manantri son              | 29 | 100   |     |

But, wait... There's a problem. Without headers, report users will have a hard time understanding its content. You need to continue refining your report on page 16.

#### **Refining Your Report**

You've created a report in the previous exercise but now you need to make the report more descriptive so that users can understand the content in the report. Follow the instructions below to refine your report.

 In the Design page, click and drag a <sup>Ab</sup> (Label) from the tools palette into the middle of the Page Header band. Notice how Report Designer keeps track of the report structure (shown below).

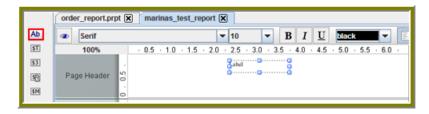

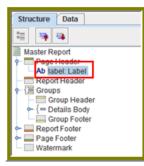

- 2. Click inside the Label item and type Order Report
- 3. Double-click inside the Order Report label to select the text, then in the toolbar, select a larger font size (18 point) and apply boldface.

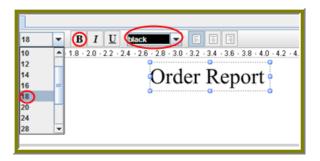

The changes are applied to the text; however, now that the text is bigger you may not see all of it, so use your resizing handles and enlarge the label until you can see all of the text. Alternatively, you can stretch the resizing handles all the way to each edge of the workspace and click the align center icon in the toolbar so that the text is automatically placed in the center of the report page.

4. With the **Order Report** label still selected, click down arrow of the font color icon in the toolbar. Select a color for your label.

The font color changes. This page header will appear on every page of your report.

- 5. Now, you must create column headers. On the right side of your workspace, click **Structure** -> **Details Header**.
- 6. In the lower right section of your workspace, click Attributes.
- 7. Under common, disable the hide-on-canvas option.

| Style Attributes   | <b>2</b>         |
|--------------------|------------------|
|                    | O Details Header |
| Name Value Formula |                  |

Notice that the **Details Header** pane appears in your workspace.

8. Click 💽 (Select Objects).

Notice that the icon changes to a cross hair as you move into the workspace.

9. Move your mouse to the far right of the **Details** pane. Now,drag your mouse to the far left over all your column objects to select them.

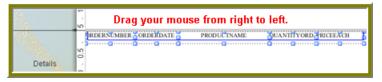

 Click <CTRL+C> to copy your objects and <CTRL+V> to paste them into the Details Header pane.

Note: Alternatively, you can choose Copy from the right-click menu.

11. Under Format in the Report Designer menubar, select Morph.

The column objects are changed to labels.

12. Type the correct heading names for each of your columns: **Order No.**, **Order Date**, **Product Name**, **Quan.**, and **Price Each**.

Your headers align correctly over your columns.

13. Click ▶ (Preview) to display your report.

| Order Report |              |                                       |       |              |
|--------------|--------------|---------------------------------------|-------|--------------|
| Order No.    | Order Date   | Product Name                          | Quan. | Price Each 🥚 |
| 10,107       | Feb 24, 2003 | 1969 Harley Davidson Ultimate Chopper | 30    | 95.7         |
| 10,121       | May 7, 2003  | 1969 Harley Davidson Ultimate Chopper | 34    | 81.35        |
| 10,134       | Jul 1, 2003  | 1969 Harley Davidson Ultimate Chopper | 41    | 94.74        |
| 10,145       | Aug 25, 2003 | 1969 Harley Davidson Ultimate Chopper | 45    | 83.26        |
| 10,159       | Oct 10, 2003 | 1969 Harley Davidson Ultimate Chopper | 49    | 100          |
| 10,168       | Oct 28, 2003 | 1969 Harley Davidson Ultimate Chopper | 36    | 96.66        |
| 10,180       | Nov 11, 2003 | 1969 Harley Davidson Ultimate Chopper | 29    | 86.13        |
| 10,188       | Nov 18, 2003 | 1969 Harley Davidson Ultimate Chopper | 48    | 100          |
| 10,201       | Dec 1, 2003  | 1969 Harley Davidson Ultimate Chopper | 22    | 98.57        |
| 10,211       | Jan 15, 2004 | 1969 Harley Davidson Ultimate Chopper | 41    | 100          |
| 10,223       | Feb 20, 2004 | 1969 Harley Davidson Ultimate Chopper | 37    | 100          |
| 10,237       | Apr 5, 2004  | 1969 Harley Davidson Ultimate Chopper | 23    | 100          |
| 10,251       | May 18, 2004 | 1969 Harley Davidson Ultimate Chopper | 28    | 100          |
| 10,263       | Jun 28, 2004 | 1969 Harley Davidson Ultimate Chopper | 34    | 100 🖣        |
| 10,275       | Jul 23, 2004 | 1969 Harley Davidson Ultimate Chopper | 45    | 92.83        |
| 10,285       | Aug 27, 2004 | 1969 Harley Davidson Ultimate Chopper | 36    | 100          |
| 10,299       | Sep 30, 2004 | 1969 Harley Davidson Ultimate Chopper | 23    | 100          |
| 10,309       | Oct 15, 2004 | 1969 Harley Davidson Ultimate Chopper | 41    | 100          |
| 10,318       | Nov 2, 2004  | 1969 Harley Davidson Ultimate Chopper | 46    | 94.74        |
| 10,329       | Nov 15, 2004 | 1969 Harley Davidson Ultimate Chopper | 42    | 100          |
| 10,341       | Nov 24, 2004 | 1969 Harley Davidson Ultimate Chopper | 41    | 100          |
| 10,354       | Dec 4, 2004  | 1969 Harley Davidson Ultimate Chopper | 42    | 86.13 🌙      |
| 10.361       | Dec 47, 2004 | 1969 Harley Davidson Ultimate Chopper | 29    | 72.55        |

The report looks good but you may want to make it even easier to read by applying some banding.

- 14. In the toolbar, go to Format -> Row Banding.
- 15. In the **Row Banding** dialog box, choose **Yellow** from the drop-down list next to **Visible Color** and click **OK**.
- 16. Click ► (Preview) to display your report.

| Print Preview Report Export View Help |                  |                            |                                       |               |                   |         |
|---------------------------------------|------------------|----------------------------|---------------------------------------|---------------|-------------------|---------|
| BB                                    | SE < <b>&gt;</b> | <u>&gt;&gt;</u> <i>d d</i> | 100% 💌                                |               |                   | <b></b> |
|                                       |                  |                            | Order Report                          |               |                   |         |
|                                       | Order No.        | Order Date                 | Product Name                          | Quan.         | Price Each        |         |
|                                       | 10,107           | Mon Feb 24<br>00:00:00 EST | 1969 Harley Davidson Ultimate Chopper | 30            | 95.7              |         |
|                                       | 10,121           | Wed May 07<br>00:00:00 EDT | 1969 Harley Davidson Ultimate Chopper | 34            | 81.35             |         |
|                                       | 10,134           | Tue Jul 01<br>00:00:00 EDT | 1969 Harley Davidson Ultimate Chopper | 41            | 94,74             |         |
|                                       | 10,145           | Mon Aug 25<br>00:00:00 EDT | 1969 Harley Davidson Ultimate Chopper | 45            | 83.26             |         |
|                                       | 10,159           | Fri Oct 10<br>00:00:00 EDT | 1969 Harley Davidson Ultimate Chopper | 49            | 100               |         |
|                                       | 10,168           | Tue Oct 28<br>00:00:00 EST | 1969 Harley Davidson Ultimate Chopper | 36            | 96,66             |         |
|                                       | 10,180           | Tue Nov 11<br>00:00:00 EST | 1969 Harley Davidson Ultimate Chopper | 29            | 86.13             |         |
|                                       | 10,188           | Tue Nov 18<br>00:00:00 EST | 1969 Harley Davidson Ultimate Chopper | <sup>48</sup> | ~~ <sup>100</sup> |         |
| l                                     | 1.20             | fon Dec 01                 | wyidson Ultimate Cr                   |               | 5.57              | - N     |

17. Go to File -> Save to save your report in the ...\report-designer\configuration-template \report-designer\samples folder. Type Orders in the File Name text box.

| 🍪 Save             | ×                                  |
|--------------------|------------------------------------|
| Look in: 📑         | samples                            |
| advanced           | Sparkline.prpt                     |
| Charts             | swSummary.prpt                     |
| 📑 images           |                                    |
| C legacy           |                                    |
| Inventory.         | prpt                               |
| Invoice.pr         | pt                                 |
| Product Sa         | ales Summary.prpt                  |
| File <u>N</u> ame: | Orders                             |
| Files of Type:     | Report Bundle Definitions (*.prpt) |
|                    | Save                               |

Note: See More about Row Banding, Data Formatting, and Alignment on page 19 for

additional information about refining your report. More about Row Banding, Data Formatting, and Alignment

#### **Row Banding**

By creating a row band element, you can select the *specific* fields in your report that will display a row band. For example, you may want to emphasize specific fields and not others on a line. You can give your row band element any name you choose. In the example below, the row band element is called **row-band-element**.

| 🥝 Row Banding      | J                     | × |
|--------------------|-----------------------|---|
| Visible Color      | light_gray            | - |
| Invisible Color    | Automatic             | - |
| Element            | row-band-element      |   |
| State on new Group | Invisible             | - |
| State on new Page  | Same as initial state | • |
|                    | OK Cancel             |   |

After you create your element, go back to the report and select the columns (fields) whose data will always be displayed with a row band. You must also type row-band-element in the **name** field under **Attributes**. is In the example below, the data associated with each of the columns in the report will display a row band. Notice the banding in the report preview.

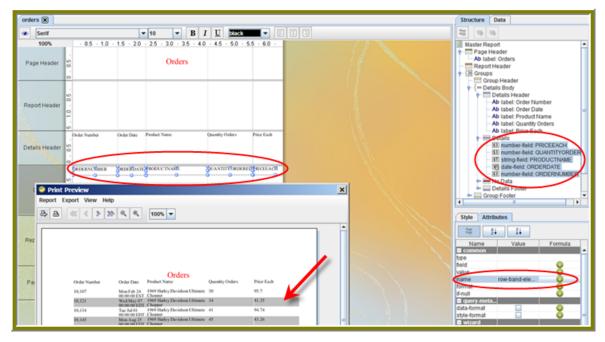

#### **Data Formatting**

Report Designer uses default formats for dates and numbers. You can change how dates and numbers display by selecting the object (field) and selecting the appropriate value for the format from the drop-down list next to **format** (under **Attributes**). In the example below, the dates associated with the **Order Date** field will display as **MM-dd-yy**.

| Order Number | Order Dute | Product Name | Quantity Orders | Price Each | ←      ←      Details     ←      ⊕ Details     ⊕      Dnumber-field: PRICEEACH     ⊕      ① number-field: QUANTITYORDEF     ⊕      ① string-field: PRODUCTNAME |
|--------------|------------|--------------|-----------------|------------|----------------------------------------------------------------------------------------------------|
| ORDERNUMBER  | RDERDAT    | 3<br>3<br>3  | QUANTITYORDERE  | PRICEEACH  | CRDERDATE     Dimmber-field: ORDERNUMBER     ORDERNUMBER     Ordea     Ordea     Group Footer      Style     Attributes      Z     Z     Z                     |
|              |            |              |                 |            | Name Value Formula<br>common<br>bppe date-field<br>field ORDERDATE 0                                                                                           |
|              |            |              |                 |            | value anne rew-band-ele Commat MM-dd-yy Commat Go                                                                                                    |

When you preview the report, notice that it displays in a cleaner format:

| port F  | Export View He | dp.        |                                          |                 |            |  |
|---------|----------------|------------|------------------------------------------|-----------------|------------|--|
| port    | sport view ne  |            |                                          |                 |            |  |
|         |                | () Q Q     | 100% 💌                                   |                 |            |  |
| · · · · |                |            |                                          |                 |            |  |
|         |                |            |                                          |                 |            |  |
|         |                |            |                                          |                 |            |  |
|         |                |            |                                          |                 |            |  |
|         |                |            |                                          |                 |            |  |
|         |                |            |                                          |                 |            |  |
|         |                |            | Orders                                   |                 |            |  |
|         | Order Number   | Order Date | Product Name                             | Quantity Orders | Price Each |  |
|         | 10,107         | 02-24-03   | 1969 Harley Davidson Ultimate            | 30              | 95.7       |  |
|         | 10,121         | 05-07-03   | Chopper<br>1969 Harley Davidson Ultimate | 34              | 81.35      |  |
|         | 10,134         | 07-01-03   | Chopper<br>1969 Harley Davidson Ultimate | 41              | 94.74      |  |
|         | 10,145         | 08-25-03   | Chopper<br>1969 Harley Davidson Ultimate |                 | 83.26      |  |
|         |                |            | Chopper                                  |                 | 100        |  |
|         | 10,159         | 10-10-03   | 1969 Harley Davidson Ultimate<br>Chopper |                 |            |  |
|         | 10,168         | 10-28-03   | 1969 Harley Davidson Ultimate<br>Chopper | 36              | 96.66      |  |
|         | 10,180         | 11-11-03   | 1969 Harley Davidson Ultimate<br>Chopper | 29              | 86.13      |  |
|         | 10,188         | 11-18-03   | 1969 Harley Davidson Ultimate<br>Chepper | 48              | 100        |  |
|         | 10,201         | 12-01-03   | 1969 Harley Davidson Ultimate            | 22              | 98.57      |  |
|         | 10,211         | 01-15-04   | Chopper<br>1969 Harley Davidson Ultimate | 41              | 100        |  |
|         | 10,223         | 02-20-04   | Chopper<br>1969 Harley Davidson Ultimate | 37              | 100        |  |
|         | 10,237         | 04-05-04   | Chopper<br>1969 Harley Davidson Ultimate |                 | 100        |  |
|         |                |            | Chopper                                  |                 |            |  |
|         | 10,251         | 05-18-04   | 1969 Harley Davidson Ultimate<br>Chopper |                 | 100        |  |
|         | 10,263         | 06-28-04   | 1969 Harley Davidson Ultimate<br>Chopper | 34              | 100        |  |
|         | 10,275         | 07-23-04   | 1969 Harley Davidson Ultimate            | 45              | 92.83      |  |

**Note:** You can type a value for your own format if you know the correct JavaScript string nomenclature.

#### Alignment

To align multiple objects press <SHIFT+ CLICK> to select each object. Then, choose an alignment

option from the **Format** menu. Alternatively, you can click (Select Objects) and drag your mouse over the objects you want to select and then choose an alignment option.

In the example below, the selected objects will be aligned in the middle of the band.

| 🥏 F      | Pent | aho  | Re   | port Designer - orders | s - C:\Docun    | nents and Settings\mbaker\Desktop\All Des |
|----------|------|------|------|------------------------|-----------------|-------------------------------------------|
| Eile     | Edit | Vie  | 2W   | Format Data Window     | Help            |                                           |
|          | 1    |      | ø    | Font                   | 0 (°   <b>X</b> | Pa 🛝 🗙                                    |
| <u> </u> |      | orde | ars  | Size & Border          |                 |                                           |
|          | ĥ    | -    | -    | Paragraph              |                 |                                           |
| Ab       |      | ۲    | Se   | Hyperlinks             | -               | 10 💌 B I U black 💌 🗐                      |
| ST       | - [  |      | 1    | Conditional Hide       | 1.5 2.0         | 2.5 3.0 3.5 4.0 4.5 5.0 5.5 6.0           |
| \$3      |      |      |      | Row-Banding            |                 |                                           |
| 馰        |      | Pa   | ge I | Arrange 🕨              |                 | Orders                                    |
| \$M      |      |      |      | <u>A</u> lign →        | Тор             |                                           |
| Ab       |      |      |      | Distribute             | Middle          |                                           |
| SP.      |      |      |      | Morph 🕨                | Bottom          |                                           |
| \$8.     |      | Rep  | port | Chart                  | Left            |                                           |
|          |      |      |      | ÷                      | Center          |                                           |
| <b>5</b> |      |      |      | v                      | Right           |                                           |
| - 24     | 1    | 22   | 4    | order Number           |                 | roduct Name Quantity Orders Price Each    |
| 0        |      | Det  | aile | Landar 9               | 00              | <b></b> 0000000                           |
|          |      | Det  | ana  |                        |                 |                                           |
|          |      | _    |      | <u> </u>               |                 | ,                                         |
|          |      |      |      |                        |                 | RODUCTNAME QUANTITY OR DEREIS RICEEACH    |
| ШШ       |      |      |      | ν.                     |                 |                                           |

#### Adding Parameters to Your Report

When you set parameters, users are prompted for a value or values when they run the report. The ability to provide parameters is an important part of creating a report.

- 1. In the Report Designer, click **File** > **Open** to select the report you created.
- 2. In the menubar go to Data -> Add Parameter. Alternatively, you can click (Master Report Parameter) under the Data Tab in the Report Designer workspace.

The Add Parameter dialog box appears.

- 3. In the Add Parameter dialog box, type enter\_prodline in the Name text field.
- 4. Type Select Line in the Label text field.
- 5. Next to Type, select Drop Down so users can select a product line.
- 6.

Click (Edit) to add a query that supplies the values, (motorcycles, cars, ships, and so on), from which users of the report must choose.

**Note:** Click on **JDBC (SampleData - Hypersonic)** under **Data Sources** if the Edit icon is disabled.

The JDBC Data Sources dialog box appears.

- 7. Under Connections, select SampleData (Hypersonic).
- 8. Next to Available Queries click 🕒 (Add).

A new query placeholder is added to the list (Query 2).

- 9. In the Query Name text field, type **prodlineList**.
- 10. Enter your SQL query in the **Query** box.

You can copy and paste the required lines, (shown below) directly into the SQL statement or you can use the alternate steps in the table below.

**Important:** Make sure to use curly brackets, (not parentheses), before and after {enter\_prodline} or the report will not display correctly.

| SEL  | ECT      | DISTINCT         | "PRODUCTS'                                                                                                    |         |          |              |
|------|----------|------------------|----------------------------------------------------------------------------------------------------|---------|----------|--------------|
|      |          |                  | FF                                                                                                    | IOM "PR | ODUCTS " |              |
|      |          |                  |                                                                                                    |         |          |              |
| Quer | y Name   | 9                |                                                                                                    |         |          |              |
|      | lineList |                  |                                                                                                    |         |          |              |
| Quer |          |                  |                                                                                                    |         |          |              |
| Quer | у        |                  |                                                                                                    |         |          | 2            |
| 1    | SELECT   | T DISTINCT       |                                                                                                    |         |          | -            |
| 2    |          | PRODUCTS"."PRODU | JCTLINE"                                                                                                    |         |          |              |
| 3    | ROM      |                  |                                                                                                    |         |          | 1            |
| 4    |          | PRODUCTS"        |                                                                                                    |         |          | 1            |
|      |          |                  |                                                                                                    |         |          | <br><u>1</u> |
| N    | <b>5</b> | Lanne            | and the second second second second second second second second second second second second second second second | 1       |          | No.          |

By entering these lines, report users see a prompt when they open the report in the Pentaho User Console that allows them to enter a product line. That way, they can examine orders by product line. If you do not add the lines, the report displays orders for all product lines.

Alternatively, you can use the **Query Designer** to build your query:

| Step | Description                                                                                                |
|------|----------------------------------------------------------------------------------------------------|
| 1    | In the JDBC Data Source dialog box, click                                                                  |
|      | (the Edit icon on the right).                                                                              |
| 2    | Under <b>Choose Schema</b> , select <b>Public</b> , and click <b>OK</b> to open the <b>Query Designer.</b> |

| Step | Description                                                                                                    |
|------|----------------------------------------------------------------------------------------------------|
| 3    | In the Query Designer, select the <b>PRODUCTS</b> table on the left.                                                   |
| 4    | On the right, click <b>PRODUCTS</b> and choose <b>Deselect All</b> .                                                   |
| 5    | Right-click <b>SELECT</b> on the left and choose <b>Distinct</b> .                                                     |
| 6    | On the right, select <b>PRODUCTLINE</b> and click <b>Preview</b> . The product line list appears. Click <b>Close</b> . |
| 7    | Click <b>OK</b> to exit the Query Designer and go to Step 11.                                                          |

- 11. In the Data Source dialog box, next to query, select prodlineList.
- 12. Next to Value Type, select String.
- 13. Type a default value, for example, "Motorcycles," in the Default Value text box. (Optional)
- 14. Click OK to exit the Add Parameter dialog box.
- 15. Now that you've created a product line parameter, you must map it back to your query (Query 1). Under **Data**, double-click **Query 1**.

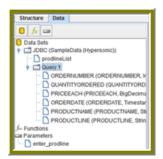

16. Choose the **PUBLIC** schema and click **OK**.

The Query Designer dialog box appears.

17. Right-click **PRODUCTLINE** and select **add where condition**.

The condition.edit dialog box appears.

18. Type \${enter\_prodline} in the edit area and click **OK**.

| 🥝 condition.edit         |                                                | ×        |
|--------------------------|------------------------------------------------|----------|
| <b>_</b>                 |                                                |          |
| "PRODUCTS"."PRODUCTLINE" |                                                |          |
|                          |                                                |          |
|                          |                                                |          |
| = 🗸 SUBQUE               |                                                |          |
| \${enter_prodline}       | Use {curly brackets} r<br>(parentheses) around |          |
|                          | text!                                          | your     |
|                          |                                                |          |
|                          |                                                | ok close |

- 19. Click **OK** to exit the Query Designer.
- 20. Click **OK** to exit the Data Source dialog box.

21. Click (Preview).

|                 | ,               |                          |                 |            |   |      |
|-----------------|-----------------|--------------------------|-----------------|------------|---|------|
| Line Classic Co |                 |                          |                 |            |   | U    |
|                 |                 |                          |                 |            |   | <br> |
|                 |                 |                          |                 |            |   |      |
|                 |                 |                          |                 |            |   |      |
|                 |                 |                          |                 |            |   |      |
|                 |                 |                          |                 |            |   |      |
| Order Nu        | mbar Ordar Date | Orders<br>Product Name   | Quantity Orders | Price Each |   |      |
| 10,103          | 06-29-03        | 1952 Alpine Ronault 1300 | 26              | 100        |   |      |
| 10,112          | 03-24-03        | 1952 Alpine Renault 1300 | 29              | 100        |   |      |
| 10,126          | 05-28-03        | 1952 Alpine Renault 1300 | 38              | 100        |   |      |
| 10,140          | 07-24-03        | 1952 Alpine Renault 1300 | 37              | 100        |   |      |
| 10,150          | 09-19-03        | 1952 Alpine Renault 1300 | 45              | 100        | - |      |
| 10000           | 10-20-03        | 1952 Alpine Ronault 1300 | 21              | 100        |   |      |
| 10,163          |                 |                          |                 |            |   |      |

You should see your product line drop-down list.

22. You are now ready to publish your report on page 24.

#### **Publishing Your Report**

You have created and formatted a simple report, added a chart, and now you are ready to share the report with your users.

- 1. In the Report Designer, click File -> Open to open the report you just created.
- 2. Click File -> Publish. Alternatively, click .

If you haven't saved the report, a warning message reminds you to save it. The Login dialog box appears, pre-populated with credentials valid for the evaluation.

**Important:** Make sure that the Server URL is set to http://localhost:18080/pentaho/.

| Serve |             |             |        |   |
|-------|-------------|-------------|--------|---|
| UR    | L:          |             |        |   |
| htt   | p://localho | st:18080/pe | ntaho/ | - |
| Penta | ho Credent  | tials       |        |   |
| Us    | er:         |             |        |   |
| joe   |             |             |        |   |
| Pa    | ssword:     |             |        |   |
| ••    | •••••       |             |        |   |
| Rer   | nember the  | ese Setting | 5      |   |
|       |             |             |        |   |

3. Click OK.

The Publish to Server dialog box appears.

- 4. In the Publish to Server dialog box, type in a report name and description into the appropriate fields.
- 5. Under Location, save the report in the .../steel-wheels/reports folder.
- 6. Select html as the Output Type.
- 7. In the Publish Password text field, type the publish password, password, and click OK.

A success message appears.

8. Click Yes to go directly to the Pentaho User Console to view the report you just published.

If you want to access the report later, log into the BI Server by going to http:// localhost:18080 in your Web browser, then navigate to the Reporting Examples directory in the Solution Browser. You should see your published report in the list. If not, click Tools -> Refresh Repository.

- 9. Log in as Joe. Joe's password is password.
- 10. Your report displays in the Pentaho User Console.

You now have a report that users can view at any time.

| Product Line | _           |                                    |       |            |
|--------------|-------------|------------------------------------|-------|------------|
| Classic Cars | •           |                                    |       |            |
| Output Type  |             |                                    |       |            |
| View Report  | Auto-Submit |                                    |       |            |
| N Page       | 8 of 31 🕨 🕅 |                                    |       |            |
| Color Page 1 |             |                                    |       |            |
|              |             |                                    |       |            |
|              |             | Order Report                       |       |            |
| Order No.    | Order Date  | Product Name                       | Quan. | Price Each |
| 10,253       | Jun-01-2004 | 1970 Plymouth Hemi Cuda            | 25    | 90.17      |
| 10,266       | Jul-06-2004 | 1970 Plymouth Hemi Cuda            | 35    | 76.61      |
| 10,276       | Aug-02-2004 | 1970 Plymouth Hemi Cuda            | 38    | 83.79      |
| 10,287       | Aug-30-2004 | 1970 Plymouth Hemi Cuda            | 41    | 69.43      |
| 10,300       | Oct-04-2003 | 1970 Plymouth Hemi Cuda            | 22    | 76.61      |
| 10,310       | Oct-16-2004 | 1970 Plymouth Hemi Cuda            | 49    | 81.4       |
| 10,320       | Nov-03-2004 | 1970 Plymouth Hemi Cuda            | 38    | 73.42      |
|              |             | to the second second second second | 22    | 100        |
| 10,329       | Nov-15-2004 | 1970 Plymouth Hemi Cuda            | 33    | 100        |

11. In the Pentaho User Console select your product line parameter from the drop-down list. Accept the default under **Output Type**.

## Using the Data Sources Feature in the Pentaho User Console

The Data Sources feature makes it easy for you to access your own data when you are evaluating the capabilities of the Pentaho User Console. Pentaho does not recommend this feature for use in an enterprise or production environment; however, it can be useful for testing and proof-of-concept scenarios.

If you are running a test environment, you can quickly add, edit, and delete a relational or CSV (flat file) data source in the Pentaho User Console. You can restrict access to a data source by individual user or user role; by default, authenticated users are limited to view-only permissions. (See Assigning Data Source Permissions for the Pentaho User Console on page 28 for more information.) This means that they are limited to selecting a data source from a list of available options.

**Note:** Non-administrative users of the Pentaho User Console do not see icons or buttons associated with adding, editing, or deleting a data source

When selecting a relational data source, users can query against the data source within the scope of data defined in query you set up. If users choose a CSV-based data source, they can query the flat file data to create a chart or data table.

#### Creating a Relational Data Source in the Pentaho User Console

The **New Data Source** dialog box, which allows you to set up access to a relational data source in the Pentaho User Console, is available in the following instances:

- When you click Add in the Select Data Source step in Ad Hoc Reports
- When you click Create Data in charts in the Dashboard
- When you click (+) as a first step of the create Data Table process

In addition to allowing you to connect to your database (using JDBC), you must also enter a SQL statement that defines the "scope, "(similar to a database view), of your data source.

**Note:** In the context of the Pentaho User console, a relational "data source" is a combination of a connection plus a query. Pentaho recommends that you use the Pentaho Metadata Editor to create relational data sources for a production environment.

You can customize how columns are presented to users who are building queries against the new data source; for example, you can define "friendly" column names and select options that define how data is aggregated (sum, min., max., etc.), and more.

Users who do not have administrative permissions do not see New Data Source dialog box; however, they do see a list of available data sources that have been previously created by an administrator; they can query against the data sources within the scope of data defined in queries created by an administrator.

Once you create the data source, it is available to users of the Dashboard Designer, Chart Designer, and Ad Hoc Reports.

You must be logged on to the Pentaho User Console as an administrator to follow the instructions below:

- 1. In the **New Data Source** dialog box, click **Database**.
- 2. Type a name for the new data source in the **Name** field.

**Note:** The name of the data source is important because it becomes the name of the data source displayed in Ad Hoc Reports and Chart Designer.

- 3. If not already configured, click (+) to add a connection. The **Database Connection** dialog box appears.
- 4. In the **Connection Name** text box, enter an easy-to-remember name that identifies the data you are accessing.
- 5. Select a Connection Type from the list.

Text fields for required settings associated with your connection type appear under **Settings** on the right.

6. Enter the appropriate connection information for your database type.

Consult the A List of JDBC Drivers for more information.

7. In the Connection dialog box, click Test to test your connection and click OK.

A success message appears if your settings are correct.

- 8. In the **New Data Source** dialog box, enter your SQL Query. Click **Preview** to ensure that your query is correct.
- 9. Click Apply.

10. If applicable, edit the display names of the columns, the Type (string, numeric), and the Aggregation Type (a default aggregation type for a column is displayed). A sample of each data type displays under Sample. Aggregation types are defined below:

| Aggregate Type | Description                                                                                             |
|----------------|----------------------------------------------------------------------------------------------------|
| None           | No aggregation is assigned                                                                              |
| Sum            | Sums a specific columns values determined by grouping                                                   |
| Average        | Averages a specific columns values determined by grouping                                               |
| Count          | Returns the number of distinct values<br>associated with the specified column<br>determined by grouping |
| Distinct Count | Returns the number of distinct values of the specified column determined by grouping                    |
| Minimum        | Selects the minimum column value determined by grouping                                                 |
| Maximum        | Selects the maximum column value determined by grouping                                                 |

#### 11. Click **OK**.

In the background, after you click **OK**, a default metadata data source is generated based on the query. When you convert the query to a metadata data source, the query can be reused in Ad Hoc Reports, Report Designer, and Chart Designer.

#### Creating a CSV Data Source in the Pentaho User Console

The **New Data Source** dialog box allows you to set up a CSV (flat file) as a data source. Once you define a CSV file as a data source, end-users can create reports, charts, and data tables based on data in the CSV file. The New Data Source dialog box is available in the following instances:

- · When you click Add in the Select Data Source step in Ad Hoc Reports
- · When you click Create Data in charts in the Dashboard
- When you click (+) as a first step of the create Data Table process

**Important:** Pentaho does not recommend the use of CSV-based data sources in a production environment. See Using the Data Sources Feature in the Pentaho User Console on page 25 for more information.

Follow the instructions below to create a CSV-based data source:

- 1. In the New Data Source dialog box, click CSV to define a CSV file as your data source.
- 2. In the **Name** field, type a name that identifies your new data source. (This is a free-form text field.)
- 3. Under File, click Browse to locate the CSV file you want to use as you data source.
- 4. Apply your delimiter and enclosure types.

**Important:** You must make selections under **Delimiter** and **Enclosure** for the Metadata table to build correctly. In the example line, 1,4,5,02/12/77, "String Value" the commas are delimiters and the quotation marks around "String Value" is the enclosure.

5. Click Apply.

The Metadata table updates with CSV data. By default, the first row of your CSV file set as the header.

- 6. If applicable, change the Display Name and Type values. The samples column displays the values for the first row. Click the ellipsis (...) to see additional details.
- 7. If you choose to change a default aggregate click the ellipsis (...) next to the aggregate type to launch a dialog box that allows you to enable and disable aggregate selections. Aggregate types are defined below:

| Aggregate Type | Description                                                                |
|----------------|----------------------------------------------------------------------------|
| None           | No aggregation is assigned                                                 |
| Sum            | Sums a specific columns values determined by grouping                      |
| Average        | Averages a specific columns values determined by grouping                  |
| Count          | Returns the number of distinct values associated with the specified column |
| Distinct Count | Returns the number of distinct values of the specified column              |
| Minimum        | Selects the minimum column value determined by grouping                    |
| Maximum        | Selects the maximum column value determined by grouping                    |

8. Click **OK** to create the new data source.

Note: If you select the wrong CSV file, click Browse and repeat steps 3 through 7.

#### Assigning Data Source View Permissions

By default, authenticated users have view-only permissions to data sources in the Pentaho User Console. Users with administrative permissions can create, delete, and view data sources. If you want to fine tune permissions associated with data sources, you must edit the appropriate **settings.xml** file. Follow the instructions below to edit the file.

- 1. Go to ... \biserver-ee\pentaho-solutions\system\data-access-plugin and open settings.xml.
- Edit the settings.xml file as needed. You can assign permissions by individual user or by user role. If you are using LDAP, you can define the correct ACLs value for view permissions; the default value is "31."
- 3. Save your changes to the settings.xml file.
- 4. Refresh the Admin Console.

## Creating an Ad Hoc Report

Ad Hoc Reporting allows you and your users to create a basic data-driven report quickly and efficiently. With Ad Hoc Reporting, users do not need to know the structure of the database, nor do they need to know any SQL. A metadata model created with the Pentaho Metadata Editor, (a graphical user interface for creating user friendly metadata models), acts as a buffer between users

and the complexities of relational data sources. The Pentaho BI Suite comes with three pre-built business models (datasets).

**Note:** What is metadata? Quite simply, metadata is "data about data." For example, a library catalog is considered "metadata" because it contains information about books and other publications. A metadata model, is a collection of related categories of data.

New in version 3.5, is the ability to quickly access data in your own relational database or CSV flat file for evaluation or testing purposes. To find out more, see Using the Data Sources Feature in the Pentaho User Console on page

| elect a Data Source<br>Avalable<br>Human Resources<br>Inventory<br>Orders<br>csv_example | Oetals<br>Offices<br>Employees                                                                                                    | _ | Description     This model contains information about Employee |
|------------------------------------------------------------------------------------------|----------------------------------------------------------------------------------------------------|---|----------------------------------------------------------------|
| Edit Add (<br>Apply a Template<br>Templates<br>Basic                                     | Delete<br>Thumbnal                                                                                                    |   | Description<br>A basic template                                |
| Pentaho<br>Spring<br>Winter<br>Fal<br>Summer                                             | Address Sant Mala gas<br>Market Gass<br>Sant Sant Sant Sant Sant Sant Sant Sant                                                                                                    |   |                                                                |
|                                                                                          | Action     Action     Action |   |                                                                |

Ad Hoc Reporting Interface provides...

- Easy-to-create connections to your relational or CSV (flat file) data sources for evaluation and testing purposes
- Interactive "drag and drop" Web interface for business user self-service report creation
- Wizard-driven authoring supporting report templates, metadata-based query creation, sorting, and filtering
- Interoperability with Pentaho Report Designer allowing ad hoc reports to be "promoted" for fine-tuning by IT professionals
- Single reporting engine for ad hoc and pixel-perfect reports for lowest possible total cost of ownership

To create an ad hoc report, you must logged onto the Pentaho User Console.

1. In the Pentaho User Console click Create New Report.

The ad hoc query wizard starts.

2. In the first step of the wizard, select **Orders** from the list under **Select a Data Source**.

As you become more familiar with Ad Hoc Reports features, you can add your own relational or flat file (CSV) data sources to ad hoc reports. See Using the Data Sources Feature in the Pentaho User Console on page for more information.

The tables associated with the **Orders** data source are listed in the **Details** pane.

3. In the Apply a Template field, select a predefined report template.

A thumbnail preview of the template appears in the **Template Details** field. A template specifies a variety of properties in the report that affect its appearance, like font size and background colors for various report elements.

| Apply a Template | Template Details                                                                                                    | Deutrinities       |
|------------------|----------------------------------------------------------------------------------------------------|--------------------|
| Templates        |                                                                                                    | Description        |
| Fal              | PRODUCT LAT<br>URL Date: See                                                                                                    | A Pentaho template |
| Pentaho          | CONTRACTOR CONTRACTOR CONTRACTOR DISTU                                                                                                    |                    |
| Summer           | 0007-Apachani kepi<br>10007-Gene Tubal ayek<br>maaning hasa hadi desarta maaningadiri, saermeerid karing ase                                                                                                    |                    |
| Basic            | CO ESCAL CONTRACTOR DE LA                                                                                                    |                    |
| Spring           | 000 Constructions and a second second |                    |
| Winter           |                                                                                                    |                    |
|                  | ter Butt HER NAM<br>DEP Seit fer Sales<br>DEP Seit fer Sales                                                                                                    |                    |
|                  |                                                                                                    |                    |
|                  | for the No. 10.0 Mill Mill Mill Mill Mill Mill Mill Mil                                                                                                    |                    |
|                  | II BUCCLI MERCI I B H                                                                                                    |                    |
|                  | Tapiti Tapiti                                                                                                    |                    |
|                  |                                                                                                    |                    |
|                  |                                                                                                    |                    |

- 4. Click Next.
- 5. In the **Available Items** list, click the **Territory** business column and drag it to the upper right into the **Level 1 box**.

This determines how the data is grouped.

6. Drag and drop the Amount and Buy Price into the Details box on the right.

This determines which fields to display for the given groups.

- 7. Click **Go** to preview how these new items have affected the report, then close the preview tab when you're done.
- 8. Click Next.
- 9. Click the Territory item in the Groups list.

A list of general options appear on the right.

10. Click Center.

This centers the territory name above each table, making it easier to read.

11. Click Amount, then click Add in the Sort Detail Columns area on the right.

This sorts the sales amounts from lowest to highest.

- 12. Click Go to test the new change, or Next to continue to the next part of the wizard.
- 13. To set the header, footer, description, paper type, and page orientation, change the on-screen values for these elements accordingly.

PDF is the only output type that has a concept of a page, so the **Page** portion of the **Header** and **Footer** sections only applies to PDFs.

14. Click the blue **Save** button in the top toolbar to save your report. In the ensuing file dialog, navigate to the location you want to save the report to, and type in a filename for the report.

You can continue to modify your report after it's been saved; just click **Save** to update the report file after you've made changes.

You now have a report that shows how much revenue is coming from each sales territory, and the itemized price of each purchased product. As you can see, ad hoc reporting provides business users with a quick and simple solution for building basic reports. For report designers who need access to more advanced features like pixel perfect layout, conditional formatting, or parameterization, Pentaho provides the full-client Report Designer.

|                            | Territory: APAC |
|----------------------------|-----------------|
| Amount                     |                 |
| \$2,476.8                  |                 |
| \$9,738.18                 |                 |
| \$10,640.29                |                 |
| \$12,334.82                |                 |
| \$21,730.03                |                 |
| \$23,294.8                 |                 |
| \$24,219.59                |                 |
| \$26,421.24                |                 |
| \$27,098.8                 |                 |
| \$28,397.26                |                 |
| \$29,852.17                |                 |
| \$34,332.29                |                 |
| \$35,160.25                |                 |
| \$35,911.81                |                 |
| \$36,409.31                |                 |
| \$37,754.33                |                 |
| \$37,878.55                |                 |
| \$37,905.15                |                 |
| \$39,267.74                |                 |
| \$40,034.67                |                 |
| \$41,297.14                |                 |
| \$41,418.55                |                 |
| \$41,791.95                |                 |
| \$42,902.84                |                 |
| \$43,930.62<br>\$45,728,72 |                 |

## Analysis View Tutorial

Analysis views are similar to reports, except they're designed to be totally interactive and dynamic, whereas reports tend to be static or minimally interactive after they're created. Analysis views allow you to dynamically explore your data and drill down into it to discover previously hidden details. In this example, you'll try to find out which product line is responsible for the highest number of cancelled orders.

1. In the File menu, select the New sub-menu, then click New Analysis View....

This is one of several ways to create a new analysis view; all methods lead to the same screen in the Pentaho User Console.

- 2. Select the SteelWheels schema and SteelWheels Sales cube from the drop-down lists.
- 3. Click **OK** to continue.

An analysis view will open in a new tab.

 Open the OLAP Navigator by clicking the cube icon in the top button bar – it's the third from the left.

A new table will appear above the analysis view fields. The default basis for comparison is **Measures**, though that is not very useful for finding returned products.

- 5. In the **Rows** section, click the two-tone square next to **Product**. This will move it up to the **Columns** section.
- 6. In the **Columns** section, click the funnel icon next to **Measures**. This will move it down to the **Filters** section.
- 7. Click **OK** to modify the analysis view.
- 8. Click the + next to All Products to drill down into it.
- 9. Click the + next to All Status Types to drill down into it.

Clearly the ships category has the most cancelled orders.

- 10. Drill down further into ships by opening the OLAP Navigator again.
- 11. Click **Product** in the **Columns** section.
- 12. Un-check all products except Ships.
- 13. Click OK.
- 14. Click Order Status.
- 15. Un-check all statuses except Cancelled.
- 16. Click OK, then OK again to close the OLAP Navigator and refine the analysis view.
- 17. Click the + next to Ships to show its constituent product lines.
- 18. Notice that the **Carousel DieCast Legends** series has the highest number of cancelled orders.

You now know which product line has the most cancelled orders.

### Building a simple input-output transformation

You must have a database connection to complete this exercise.

This exercise walks you through the process of building a transformation that uses input from a database table (a list of customers), applies an SQL statement, and outputs the data stream to a plain text file. This exercise is useful for testing and tuning transformations to see how the fields are passed in the data stream; it also shows you how to examine the results of each step of a transformation, as well as the final output.

1. In the left pane, click **Design**, then click **Input** to expand the folder and view the input step options.

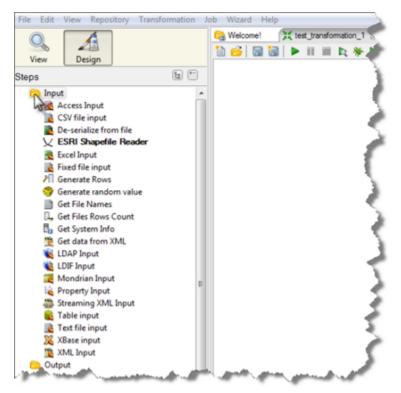

2. Click Table Input and drag the cursor to the right pane.

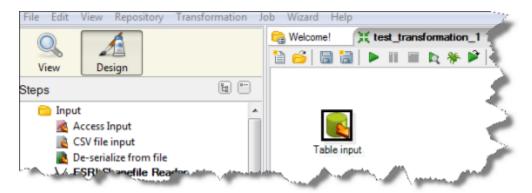

A **Table Input** step is added to the transformation. This step reads information from the database using the database connection and SQL.

3. Double-click **Table Input** to display a dialog box that allows you to view and edit the SQL statement.

| Real Table input              |                            |                          |
|-------------------------------|----------------------------|--------------------------|
| Step name                     | Table input                |                          |
| Connection                    | test_database_connection_1 | • Edit New               |
| SQL                           |                            | Get SQL select statement |
| SELECT <values> FROM</values> | (table name) WHERE (       | (conditions)             |
|                               |                            |                          |
| Lunder and Lunder             | and the second second      | and some and             |

As a general rule, it is a good idea to maximize this window. This is a relatively simple example, but for longer statements, maximizing the window ensures that you see all parts of the statement. You must edit the following parameters to specify the table to use as input, the values get from the table, and (optionally) the conditions:

| (SELECT) Values:    | Specific value(s) or an asterisk * to indicate all values.   |
|---------------------|--------------------------------------------------------------|
| (FROM) Table Name:  | Name of the database table, for example <b>customers</b> .   |
| (WHERE) Conditions: | Specific condition(s), or may be deleted as in this example. |

| ſ  | 🙀 Table input                                                                                                    |                            |
|----|----------------------------------------------------------------------------------------------------|----------------------------|
|    | Step name                                                                                                    | Table input                |
|    | Connection                                                                                                    | test_database_connection_1 |
|    | SQL                                                                                                    |                            |
|    | SELECT * FROM custome                                                                                                    | rs                         |
| ., | he was a series of the series of the series | man                        |

4. Click **Preview** to view the data stream flowing from the **Table Input** step. A dialog box appears that allows you to specify the number of rows you want to preview.

| ÷. | CUSTOMERNUMBER | CUSTOMERNAME                 | CONTACTLASTNAME | CONTAC   |
|----|----------------|------------------------------|-----------------|----------|
| 1  | 103            | Atelier graphique            | Schmitt         | Carine   |
| 2  | 112            | Signal Gift Stores           | King            | Sue      |
| 3  | 114            | Australian Collectors, Co.   | Ferguson        | Peter    |
| Ļ  | 119            | La Rochelle Gifts            | Labrune         | Janine   |
| 5  | 121            | Baane Mini Imports           | Bergulfsen      | Jonas    |
| 5  | 124            | Mini Gifts Distributors Ltd. | Nelson          | Valarie  |
| 1  | 125            | Havel & Zbyszek Co           | Piestrzeniewicz | Zbyszek  |
| 3  | 128            | Blauer See Auto, Co.         | Keitel          | Roland   |
| )  | 129            | Mini Wheels Co.              | Murphy          | Julie    |
| 1  | 134            |                              | U.              | ы н<br>Н |

Preview shows you what is in the data stream coming into the step. If there are errors, a log file appears that includes a record of the errors to assist in troubleshooting.

5. In the left pane, click the **Output** folder to expand it and view the output step options. Click **Text File Output** and drag the cursor to the right pane.

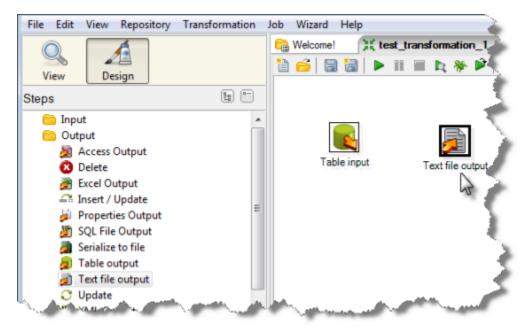

A **Text File Output** step is added to the transformation. This step sends the fields in the incoming data stream to a text file.

6. Click Table Input, then press <Shift> and drag the cursor to Text File Output.

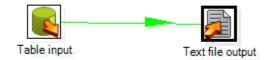

This adds a hop (data connection) between the two steps and displays as an arrow connecting the steps. The hop represents the data stream flowing from the **Table Input** step to the **Text File Output** step.

7. Double-click the **Text File Output** step and type a path/file name in the **File name** box.

| Step name                         | Text file output                            |        |
|-----------------------------------|---------------------------------------------|--------|
| ile Content Fields                |                                             |        |
| Filename                          | C:\PDI1300W\pdi-ce-3.1.0-GA\customer_test_1 | Browse |
| Run this as command instead?      |                                             |        |
| Do not create file at start       |                                             |        |
| Accept file name from field?      |                                             |        |
| File name field                   |                                             | 4      |
| Extension                         | txt                                         |        |
| Include stepnr in filename?       |                                             |        |
| Include partition nr in filename? |                                             |        |
| Include date in filename?         |                                             |        |
| Include time in filename?         |                                             |        |
| Specify Date time format          |                                             |        |
| Date time format                  |                                             |        |
|                                   |                                             |        |
|                                   | OK Cancel                                   |        |

The **Content** tab allows you to specify optional settings such as the field separator and the format (DOS or UNIX).

| Text file output                   |                  |            |
|------------------------------------|------------------|------------|
| Step name                          | Text file output |            |
| File Content Fields                |                  |            |
| Append                             |                  |            |
| Separator                          | ;                | Insert TAB |
| Enclosure                          | *                | \$         |
| Force the enclosure around fields? |                  |            |
| Header                             | <b>V</b>         |            |
| Footer                             |                  |            |
| Format                             | DOS              | -          |
| Compression                        | None             | -          |
| Encoding                           |                  | *          |
| Right pad fields                   |                  |            |
| Fast data dump (no formatting)     |                  |            |
| Split every rows                   | 0                |            |
|                                    | OK Cancel        |            |

8. Click the Fields tab, then click **Get Fields**.

| ÷  | Name             | Туре    | Format | Length | Precision | Cu |
|----|------------------|---------|--------|--------|-----------|----|
| 1  | CUSTOMERNUMBER   | Integer |        | 9      | 0         |    |
| 2  | CUSTOMERNAME     | String  |        | 50     |           |    |
| 3  | CONTACTLASTNAME  | String  |        | 50     |           |    |
| 4  | CONTACTFIRSTNAME | String  |        | 50     |           | 1  |
| 5  | PHONE            | String  |        | 50     |           |    |
| 6  | ADDRESSLINE1     | String  |        | 50     |           |    |
| 7  | ADDRESSLINE2     | String  |        | 50     |           |    |
| 8  | CITY             | String  |        | 50     |           |    |
| 9  | STATE            | String  |        | 50     |           |    |
| 10 | POSTALCODE       | String  |        | 15     |           |    |
| ۰  |                  | 111     |        |        |           |    |

**Note:** The file extension (in this case, .txt) is filled in for you.

The Fields tab displays all the fields in the data stream that is flowing through the hop from **Table Input** step to the **Text File Output** step, and this data will in turn flow into the text file you defined. You can also type fields into this tab to add them to the data stream.

9. Right-click **Text File Output** to display the context menu, then click **Show Input Fields**.

| New hop                                   |        |
|-------------------------------------------|--------|
| Edit step                                 |        |
| Edit step description                     |        |
| Data movement                             | •      |
| Change number of copies to start          |        |
| Copy to clipboard                         | CTRL-C |
| Duplicate step                            |        |
| Delete step                               | DEL    |
| Hide step                                 |        |
| Detach step                               |        |
| Show input fields                         |        |
| Show output fields                        |        |
| Align / Distribute                        | Þ      |
| Check selected step(s)                    |        |
| Generate mapping against this target step |        |
| Partitioning                              |        |
| Clusterings                               |        |
| Define error handling                     |        |

This dialog box displays all the fields in the data input stream and their transformations. In this simple example, there are no intermediate transformation steps, for example filters, but in a transformation with intermediate steps, the details display here.

| ÷  | Fieldname        | Туре                | Length | Precision | Ste  |
|----|------------------|---------------------|--------|-----------|------|
| 1  | CUSTOMERNUMBER   | Integer             | 9      | 0         | Ta   |
| 2  | CUSTOMERNAME     | String              | 50     | -         | Та   |
| 3  | CONTACTLASTNAME  | String              | 50     | -         | Ta : |
| 4  | CONTACTFIRSTNAME | String              | 50     | -         | Ta   |
| 5  | PHONE            | String              | -      |           | Ta   |
| 6  | ADDRESSLINE1     | RESSLINE1 String 50 | 50     | -         | Ta   |
| 7  | ADDRESSLINE2     | String              | 50     | -         | Ta   |
| 8  | CITY             | String              | 50     | -         | Ta   |
| 9  | STATE            | String              | 50     | -         | Ta   |
| 10 |                  | String              | 15     | -         | Ta ` |

10. On the context menu, click Show Output Fields.

| ÷  | Fieldname        | Туре    | Length    | Precision | Ste |
|----|------------------|---------|-----------|-----------|-----|
| 1  | CUSTOMERNUMBER   | Integer | 9         | 0         | Ta  |
| 2  | CUSTOMERNAME     | String  | 50        | -         | Та  |
| 3  | CONTACTLASTNAME  | String  | String 50 |           | Ta  |
| 4  | CONTACTFIRSTNAME | String  | 50        | -         | Ta  |
| 5  | PHONE            | String  | String 50 |           | Ta  |
| 6  | ADDRESSLINE1     | String  | 50        | -         | Ta  |
| 7  | ADDRESSLINE2     | String  | 50        | -         | Ta  |
| 8  | CITY             | String  | 50        | -         | Ta  |
| 9  | STATE            | String  | 50        | -         | Ta  |
| 10 |                  | String  | 15        | -         | Та  |

This dialog box displays all the fields in the data output stream and their transformations. In this simple example, there are no intermediate transformation steps, for example filters, but in a transformation with intermediate steps, the details display here. Together, the **Show Input Fields** and **Show Output Fields** dialog boxes display all the detail information on every field that is entering and leaving a step. This is important when you are designing, tuning, and troubleshooting a transformation.

11. Click **File** > **Save**, then click **>**.

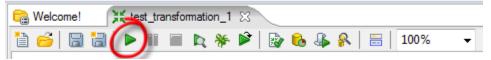

You must save the transformation before you can run it.

12. Click Launch.

| Local, remote or clustered execution            |                  |                            |                                                                     |   |  |  |  |
|-------------------------------------------------|------------------|----------------------------|---------------------------------------------------------------------|---|--|--|--|
| Eccel execution                                 | Execute remotely | Execute clust              |                                                                     |   |  |  |  |
|                                                 | Remote hart      | w Post trans               | formation                                                           |   |  |  |  |
|                                                 |                  | Prepare ex                 | acution                                                             |   |  |  |  |
|                                                 |                  | Start execution            |                                                                     |   |  |  |  |
|                                                 |                  | Show tran                  | aformations                                                         |   |  |  |  |
| Deteils                                         |                  |                            |                                                                     |   |  |  |  |
|                                                 |                  | Enable safe mode           |                                                                     |   |  |  |  |
| Log level                                       |                  |                            | Basic logging                                                       |   |  |  |  |
| Log level                                       |                  | Basic logging              |                                                                     | - |  |  |  |
| Log level<br>Replay date (yyyy/MM/dd HH miniss) |                  | Basic logging              |                                                                     | • |  |  |  |
| -                                               |                  | Basic logging<br>Variables |                                                                     |   |  |  |  |
| Replay date (yyyy/MM/dd HH moress)              |                  |                            | Value                                                               |   |  |  |  |
| Replay date (yyyy/MM/dd HH minesi)<br>rguments  |                  | Variables                  | Value<br>Parent Job File Directory                                  |   |  |  |  |
| Replay date (yyyy/MM/dd HH minesi)<br>rguments  |                  | Variables<br>Variable      |                                                                     |   |  |  |  |
| Replay date (yyyy/MM/dd HH minesi)<br>rguments  |                  | Variables                  | Parent Job File Directory<br>Parent Job Filename<br>Parent Job Name | * |  |  |  |

The transformation runs and the results display in a pane in the lower portion of the window.

| ) 📫 | onel 🛛 💢 test_ta                   | nsformation_1        |                    | <mark>6</mark> 4 ß | 📓   1             | .00% •          | •            |               |        |                    |             |                        |              |
|-----|------------------------------------|----------------------|--------------------|--------------------|-------------------|-----------------|--------------|---------------|--------|--------------------|-------------|------------------------|--------------|
|     |                                    |                      |                    |                    |                   |                 |              |               |        |                    |             |                        | 1            |
|     |                                    |                      |                    |                    |                   |                 |              |               |        |                    |             |                        | 1            |
|     |                                    |                      | 2                  |                    |                   |                 |              |               |        |                    |             |                        |              |
|     | Table input                        | 1                    | ext file out       | put                |                   |                 |              |               |        |                    |             |                        |              |
|     |                                    |                      |                    |                    |                   |                 |              |               |        |                    |             |                        |              |
|     |                                    |                      |                    |                    |                   |                 |              |               |        |                    |             |                        |              |
|     | tion Results                       |                      |                    |                    |                   |                 |              |               |        |                    |             |                        | -            |
| Exe | tion Results<br>aution History 🕼 L | ogging 🕫 S           | kep Metric         | s 🖉 Per            | formance          | Graph           |              |               |        |                    |             |                        |              |
| Exe | cution History 🕼 L                 |                      |                    |                    |                   |                 |              |               |        |                    |             |                        | -            |
| Exe |                                    | ogging 🕫 S<br>Copynr | kep Metric<br>Read | Written            | formance<br>Input | Graph<br>Output | Updated      | Rejected      | Errors | Active             | Time        | Speed (v/s)            | input/output |
| Exe | cution History 🕼 L                 |                      |                    |                    |                   |                 | Updated<br>0 | Rejected<br>0 | Errors | Active<br>Finished | Time<br>0.0 | Speed (tr/s)<br>3588.2 | input/output |
| Exe | sution History 🔐 L                 | Copynr               | Read               | Written            | Input             | Output          |              |               |        |                    |             |                        | input/outpu  |

13. As an alternate to the Text File Output, you can use a Table Output, which inserts fields into a database table.

| File Edit | View Repositor                  | y Transformation                                                                                                    | Job | Wizard   | Help     |    |       |   |                                       |
|-----------|---------------------------------|----------------------------------------------------------------------------------------------------|-----|----------|----------|----|-------|---|---------------------------------------|
| Q         |                                 |                                                                                                    |     | Welcome! |          |    |       |   | ກ_1 ⊠<br>🔌 📦 📦                        |
| View      | Design                          |                                                                                                    |     |          |          |    |       |   |                                       |
| Steps     |                                 | - E                                                                                                    |     |          |          |    |       |   |                                       |
| 🗀 Inp     | ut                              | *                                                                                                    |     |          |          |    |       |   | · · · · · · · · · · · · · · · · · · · |
|           | tput                            |                                                                                                    |     |          | <b>-</b> |    |       | - |                                       |
|           | Access Output                   |                                                                                                    |     | Tab      | le input |    |       |   | Text file output                      |
| _         | Delete                          |                                                                                                    |     | 100      | ne mpo   |    |       |   | rext file output                      |
|           | Excel Output<br>Insert / Update |                                                                                                    |     |          |          |    |       |   |                                       |
|           | Properties Output               | E                                                                                                    |     |          |          |    |       |   |                                       |
|           | SQL File Output                 |                                                                                                    |     | Г        |          |    |       |   |                                       |
| ja 🐊      | Serialize to file               |                                                                                                    |     |          |          |    |       |   |                                       |
| -         | Table output                    |                                                                                                    |     | Tab      | le outpu | ut |       |   | 1                                     |
|           | Text file output                |                                                                                                    |     |          | T        |    |       |   |                                       |
|           | Update                          | and the second second s | J., | a. Jan   |          |    | all a |   | and the second                        |

You can double-click **Table Output** to display the Table Output dialog box, where you can specify settings for the output.

| able output                           |                            |
|---------------------------------------|----------------------------|
| Step name                             | Table output               |
| Connection                            | test_database_connection_1 |
| Target schema                         | •                          |
| Target table                          | Browse                     |
| Commit size                           | 100                        |
| Truncate table                        |                            |
| Ignore insert errors                  |                            |
| Use batch update for inserts          | <b>v</b>                   |
| Partition data over tables            |                            |
| Partitioning field                    |                            |
| Partition data per month              | 0                          |
| Partition data per day                | 0                          |
| Is the name of the table defined in a |                            |
| Field that contains name of table:    |                            |
| Store the tablename field             |                            |